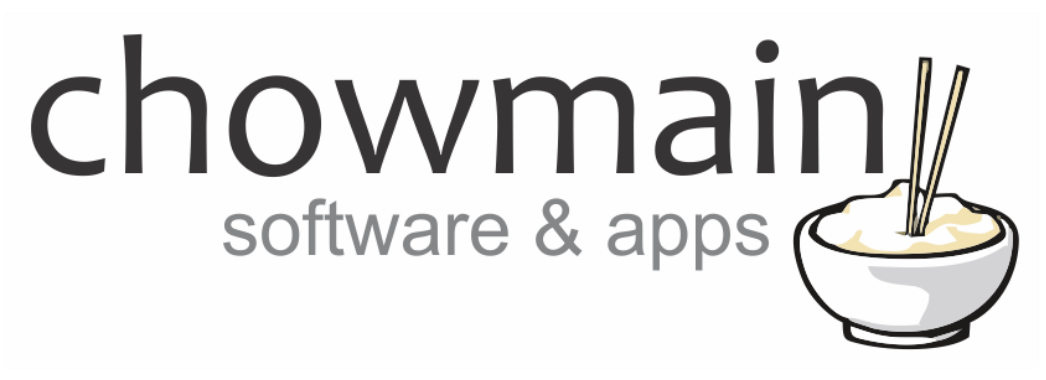

# **Plex Full Driver** Installation and Usage Guide

**Revision:** 3.0 **Date:** Monday, July 10, 2017 **Authors:** Alan Chow

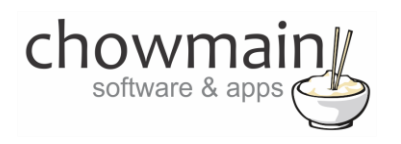

# **Contents**

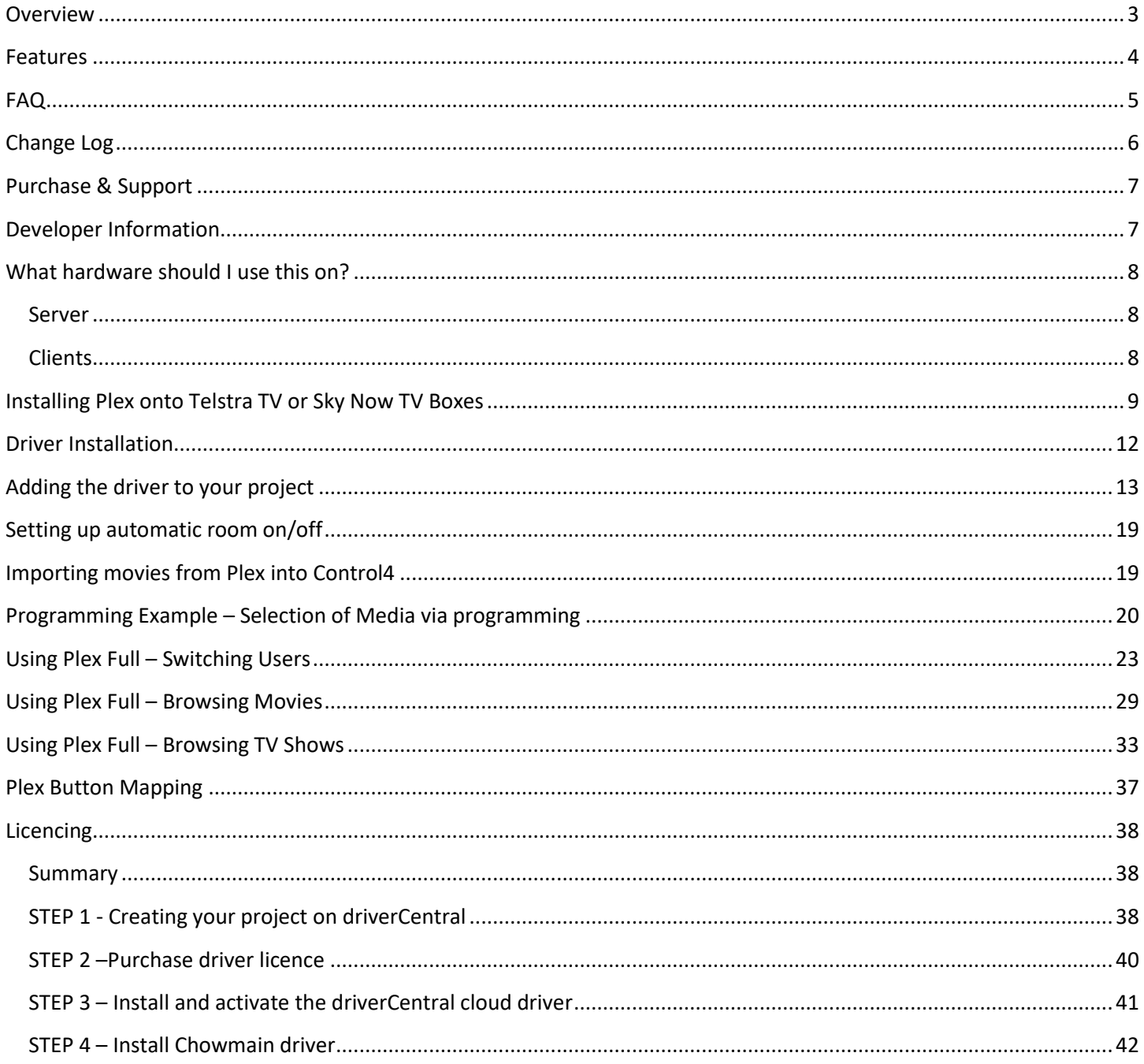

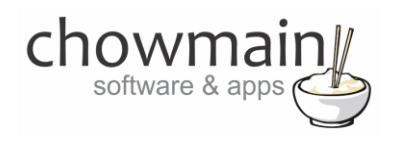

#### <span id="page-2-0"></span>**Overview**

Plex is a centralized home media playback system with a powerful central server–the Plex Media Server–that streams its media to many Plex player Apps which can reside on a number of devices from Roku, Amazon Fire TV, HTPC's, mobile devices and even Smart TV's. The Server is available on many platforms like Windows, OS X, and many flavors of Linux, as well as many NAS devices.

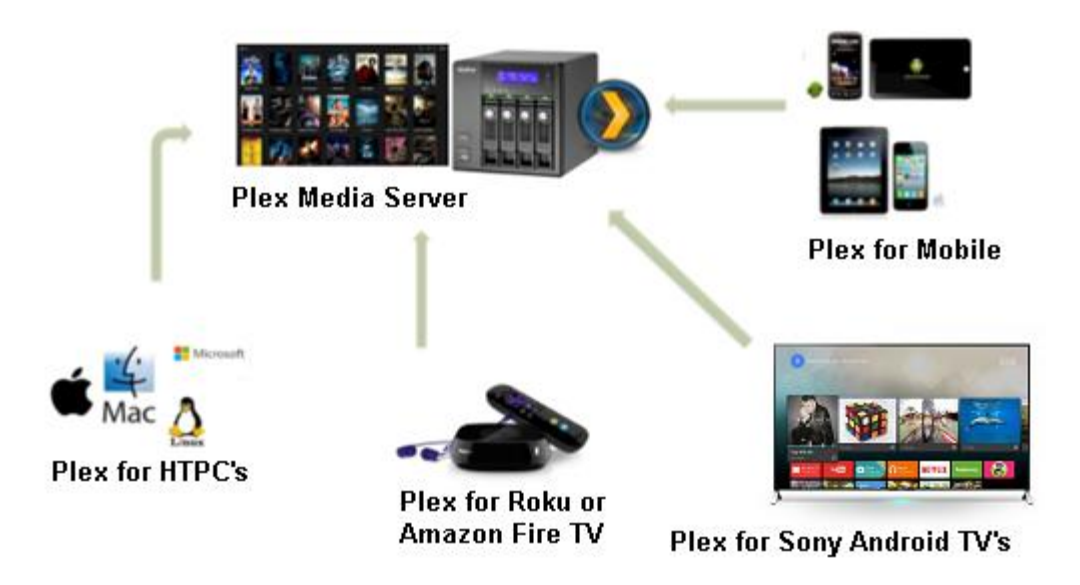

The Chowmain Plex Full driver is one of the only Control4 drivers to have full library integration including Movies, TV Shows, Music and photo browsing/searching/playback and can be used to control Plex on various platforms including Roku, Amazon Fire TV, Sony Android TV's (FY15 up), Dedicated HTPC's running Plex Home Theater or Plex Media Player.

This complete solution provides the consumer will seamless playback of content from any Control4 interface including SR-250/SR-260, Onscreen Navigator, Touchscreens, IPhone/Android based Navigators and more.

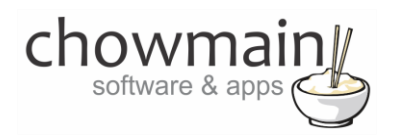

#### <span id="page-3-0"></span>**Features**

- Ability to browse/search/playback Movies, TV Episodes, Music & Photos from any Plex client/server with cover art including local or remote servers.
- Ability to browse content by recently added, recently aired, recently viewed and more.
- Ability to resume movies or tv episodes from where you have left off.
- Ability to program any event in Control4 to trigger playback. Eg keypad on the wall, security system disarm, motion sensor trigger.
- Ability to automatically turn the room on upon playback. This is good for dedicated Plex systems where you might want to send playback of content from your mobile device or tablet to your TV.
- Two way feedback for client state (Play, Pause, Stop, Playing Video, Playing Music, Playing Photo, In Navigation)
- Can be setup for any Plex Client including Plex Home Theater, Plex Media Player, Plex for Roku, Plex for Amazon Fire TV and Plex for /Android TV's.
- Ability to launch Plex on Roku and Amazon Fire TV devices. Upon media playback the driver will launch Plex on the device, wait for it to startup and then start playback.
- Support for Sky Now TV and Telstra TV boxes (Roku rebadged boxes).
- Ability to return to the Roku, Amazon Fire TV or Sony TV drivers upon exiting Plex. Makes the experience seamless.
- Ability to return to onscreen navigator on playback ended. This is great if you want to hide Plex's interface and use Control4 only.
- Ability to switch users. This allows for content restriction based upon username/passcode. Limit children to G rated content only. This also allows multiple family members to resume playback from different spots.

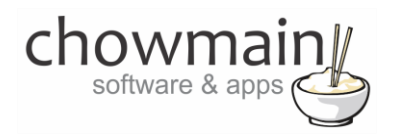

# <span id="page-4-0"></span>**FAQ**

#### **Why is this driver called Plex Full?**

A while ago we created the Plex Home Theater driver and Plex Media Player driver. These drivers utilised the older Control4 media player interface which could only handle movie integration. Back in August 2015 we released Kodi Full. This driver utilised a new method to display content on Control4's devices. We decided that we would improve on our Plex driver's by doing something similar and have named it to match our Kodi Full driver. Plex Home Theater is still an excellent driver and may do everything that you want. Plex Full however is superior to Plex Home Theater and the development time period reflects that.

#### **Can you give us some examples of how we could use this driver?**

- Browse/search/playback movies, tv shows, music, photos from Plex.on any Control4 user interface including touchscreens, onscreens, smart phones, tablets and remote controls.
- Resume content that you have started watching from where you left off**.**
- Complete your media playing solution by pairing our driver with a Roku or an Amazon Fire TV. Both devices can utilise streaming services such as Netflix or Hulu. With our driver installed the customer will now be able to browse/search/playback any of his own personal content on the system.
- Create the perfect cinema experience by dimming the lights down when a movie starts, ramp it back up when the movie ends or if the user pauses or stops the movie.
- This driver provides two way feedback on what media you're consuming and what the state of the media player is. It will tell you when the movie is playing, paused, stopped or if it is a movie, episode, song or unknown media type. This information is useful for customising your lighting and environment to suit your customer's requirements.
- Start a movie on your tablet and then cast it to your theater to have your theater automatically turn on.
- Fall asleep at the TV? The driver will automatically turn the room off once the movie has finished after a period of time.
- Setup a button on your onwall keypad to start playback of you or your family's favourite movie. One touch playback. Great for kids.
- Limit the content your children can watch to G or PG-13 rated content by using User/Pin codes.

#### **What hardware will this work on?**

This driver has been tested on Roku, Amazon Fire TV, Sony FY15 Android TV's, Plex Home Theater (OSX/Windows), Plex Media Player (OSX/Windows). If you choose to use it on any other platform you do so at your own risk. It should work however you will find the problem is launching into the application on the platform of choice. It is recommended that prior to purchasing this driver you utilise the free 48 hour trial period for testing.

**NOTE:** Amazon Fire TV OS 5 and above currently has a bug which do not allow multiple ADB connections simulataneously. If you chose to utilize the the Fire TV with OS 5.0 and above then you cannot add in the official

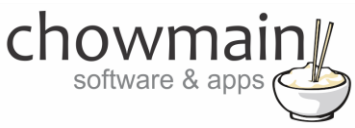

Control4 Amazon Fire TV driver. This is due to a single connection limitation for ADB. You can however utilize the Houselogix Amazon Fire TV driver as it will launch Plex for us.

#### **Why do you only support OS 2.7 and above?**

This driver requires functionality that is only available in OS 2.7. As such this driver will not work in earlier versions of Control4 OS.

# <span id="page-5-0"></span>**Change Log**

**Version #20160122** - 22-JAN-2015

• Initial Release

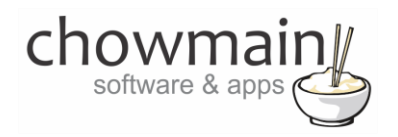

# <span id="page-6-0"></span>**Purchase & Support**

This driver is developed by Chowmain software & apps and is distributed and supported by Houselogix, Inc.

#### **Sales**

https://www.houselogix.com/shop/control4-drivers

**Support**

http://support.houselogix.com/

# <span id="page-6-1"></span>**Developer Information**

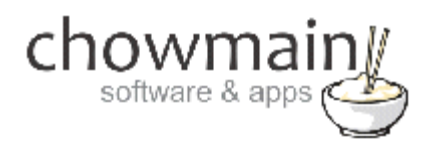

Copyright © 2016 Chowmain Ltd.

All information contained herein is, and remains the property of Chowmain Ltd and its suppliers, if any. The intellectual and technical concepts contained herein are proprietary to Chowmain Ltd and its suppliers and may be covered by U.S. and Foreign Patents, patents in process, and are protected by trade secret or copyright law. Dissemination of this information or reproduction of this material is strictly forbidden unless prior written permission is obtained from Chowmain Ltd.

[http://www.chowmain.co.nz](http://www.chowmain.co.nz/)

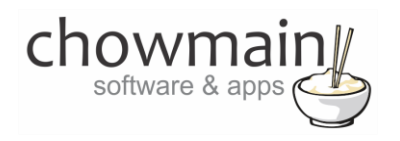

# <span id="page-7-0"></span>**What hardware should I use this on?**

Plex works by using client/server architecture where the Plex Media Server will catalog content and transcode content to send it to any client devices that is connected to it. As such it is important that you have a powerful server for Plex Media Server to run on.

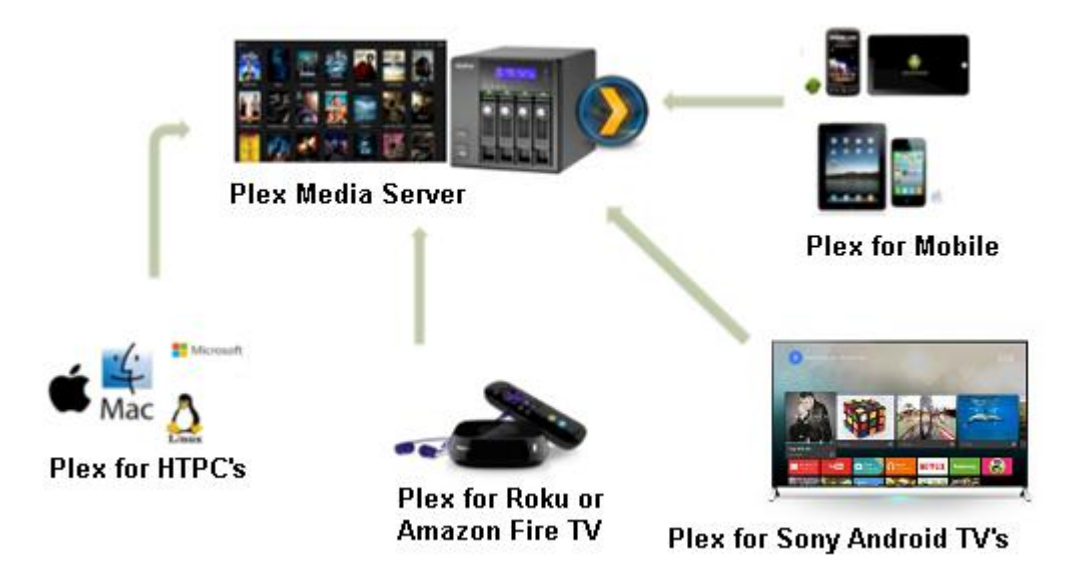

#### <span id="page-7-1"></span>**Server**

Plex Media Server can be installed on PC/MAC/Linux and certain NAS drives. Transcoding of content relies heavily upon processing power. As such it is recommended that the PC or NAS you utilise it on have a fast processor. We recommend using i3 processors and above.

The Plex community have compiled a list of NAS drives and compatibilities. If you plan on utilising a NAS rather than a PC to run Plex Media Server (which we recommend) then please refer to it when choosing a NAS to run Plex Media Server on. It is extremely important that you choose a NAS with enough processing power otherwise you will experience stuttering issues.

https://support.plex.tv/hc/en-us/articles/201373803-NAS-Compatibility-List

#### <span id="page-7-2"></span>**Clients**

This driver has been tested on Roku, Amazon Fire TV, Sony FY15 Android TV's, Plex Home Theater (OSX/Windows), Plex Media Player (OSX/Windows). If you choose to use it on any other platform you do so at your own risk. It should work however you will find the problem is launching into the application on the platform of choice. The driver has built in support to launch Plex on Roku and Amazon Fire TV devices. It can also be used in conjunction with Roku and Amazon Fire TV drivers so that whilst out of Plex you can use it to browse Netflix, Hulu and other applications.

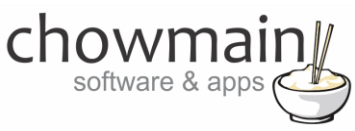

**NOTE:** 4K Amazon Fire TV currently have a bug which do not allow multiple ADB connections simulataneously. If you chose to utilize the 4K box then you cannot add in the official Control4 Amazon Fire TV driver. You can however utilize the Houselogix Amazon Fire TV driver as it will launch Plex for us.

# <span id="page-8-0"></span>**Installing Plex onto Telstra TV or Sky Now TV Boxes**

The Telstra TV Box and Sky Now TV Boxes are Roku boxes rebadged. If you plan on utilising these boxes for plex then you will need to install Plex onto them. Out of the box they do not come with Plex installed and require it be loaded via a special development mode.

Note that the Telstra TV Box requires an active Telstra account (mobile, home phone or internet) to login. Once logged in you can then enter in a special code to gain access to the developers settings menu.

1. From the home screen type in the following code.

*Home, Home, Home, Up, Up, Right, Left, Right, Left, Right*

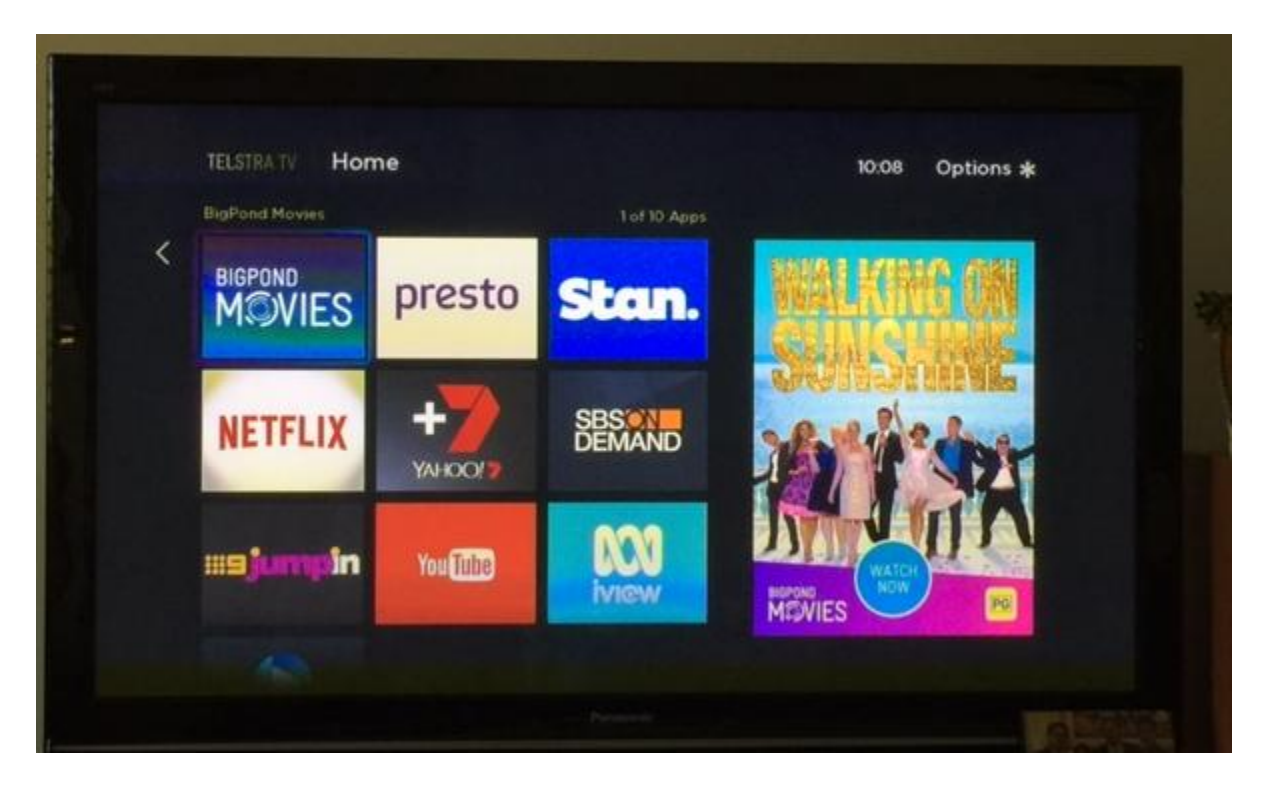

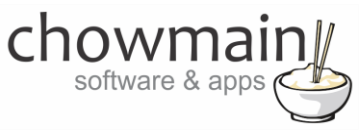

2. This will bring you to the developers settings page.

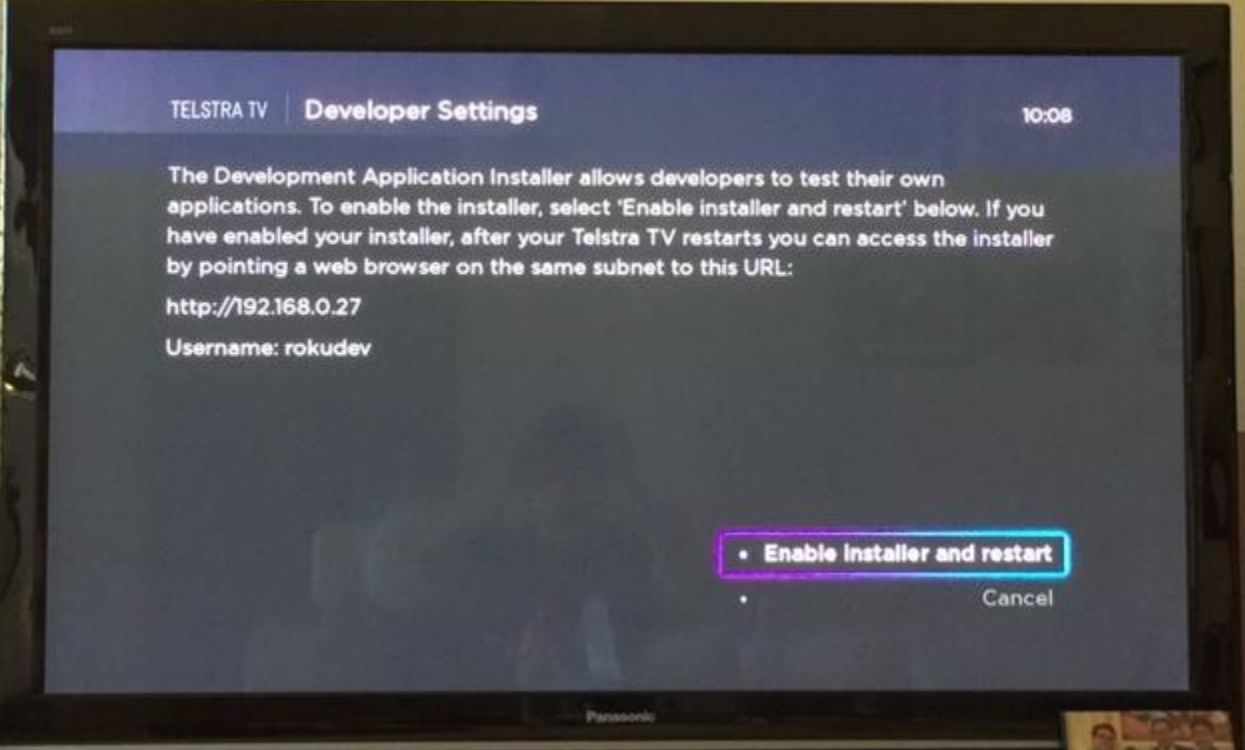

- 3. Take note of the URL on the screen.
- 4. Click on Enable installer and restart.
- 5. Download the latest Plex Classic for Roku from the following URL

https://github.com/plexinc/roku-client-public/releases

6. Once restarted visit the URL in a web browser.

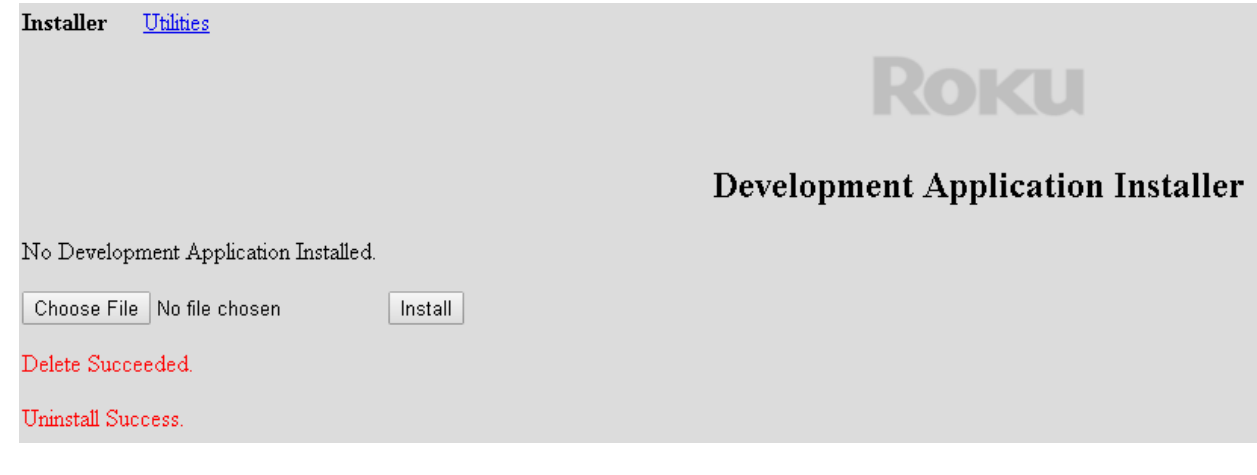

7. Click on Choose File

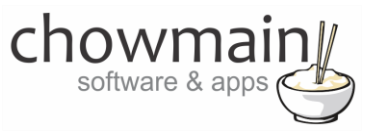

- 8. Select the PlexClassic.vx.x.x.zip file you downloaded
- 9. Click on Install
- 10. Once it says Install Success then you have completed installation of Plex

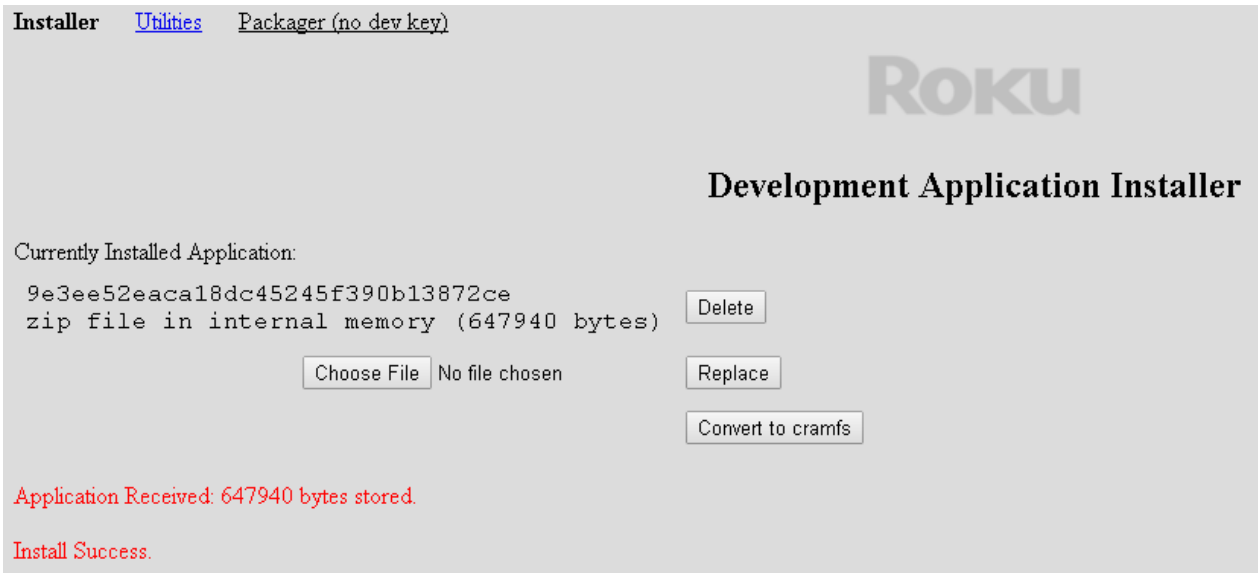

11. Check your home screen for Plex

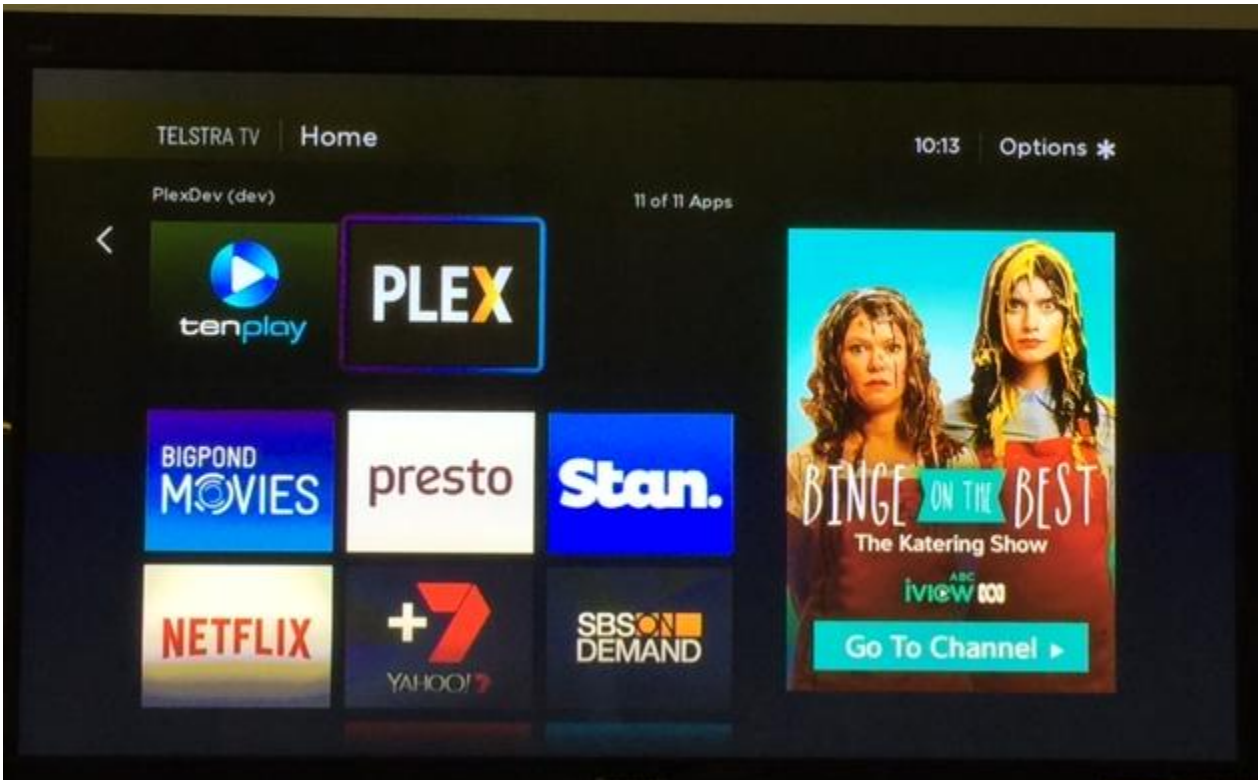

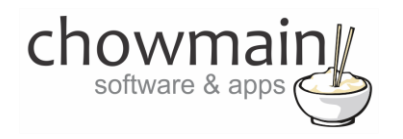

# <span id="page-11-0"></span>**Driver Installation**

1. The driver you have downloaded will be in a zip file. Double click on this file to open it in your preferred zip program (WinZip, WinRar, etc.).

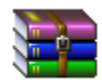

2. Extract the c4z files to the My Documents\Control4\Drivers directory. If you are using Windows 7 or 8 this will be extracted to the Libraries\Documents\Control4\Drivers directory.

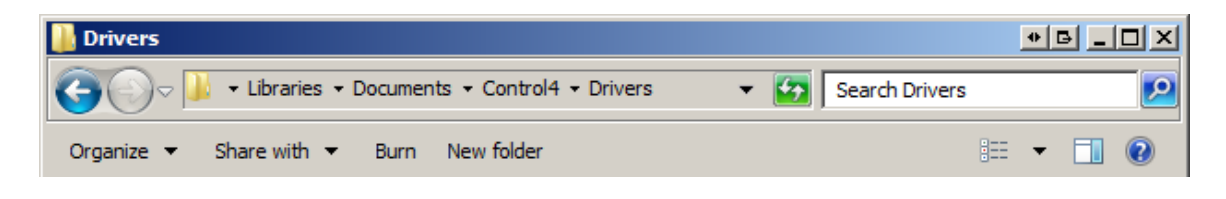

3. You are now ready to add and configure the driver via the Composer Pro software.

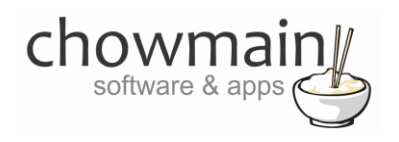

# <span id="page-12-0"></span>**Adding the driver to your project**

**IMPORTANT** – Before undertaking the installation of the driver please follow the licencing steps outlined at the end of this document.

The Plex Full driver allows for connection to various devices that run the Plex Application. How you bind the devices is dependant on the device you are using and the driver that goes along with that device. We have created a small diagram illustrating the different configurations for each type of device.

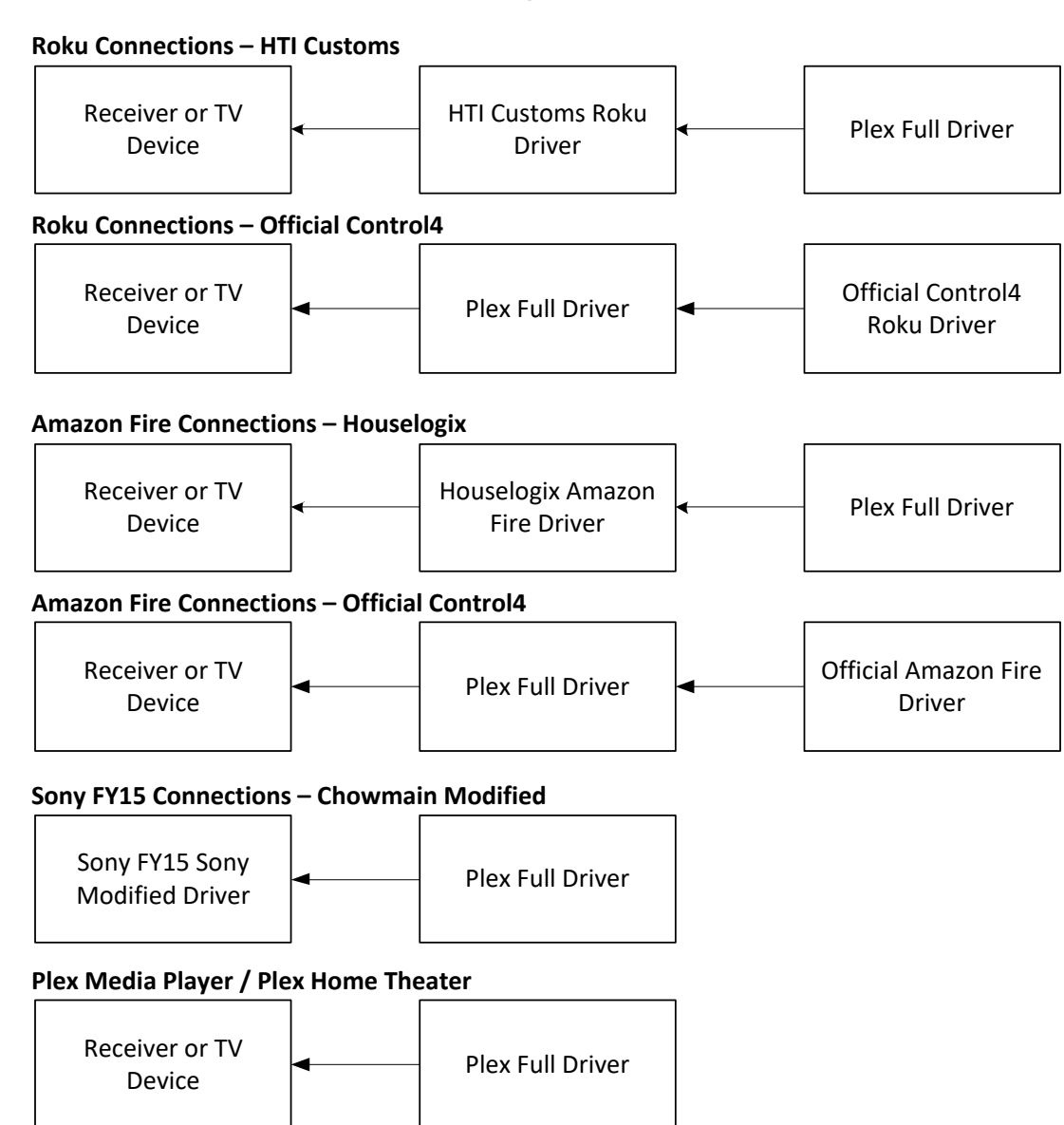

## **Plex Full Driver – Driver Flow Diagram**

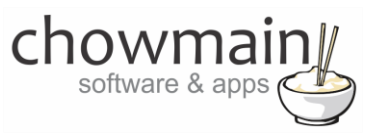

- 1. Launch the Composer Pro application and connect to your project
- 2. In the '**System Design**' page select the '**Search**' tab on the right hand side.
- 3. Type in '**Plex**' in the search field.

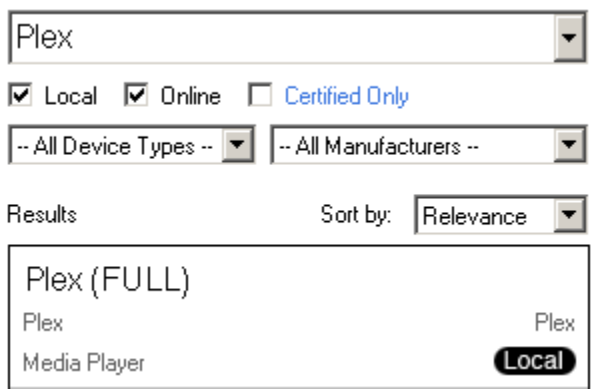

- 4. Double click on the '**Plex (FULL)**' driver to add it to your project
- 5. Highlight the '**Plex Control**' driver on the left hand side.
- 6. If the customer's plex server is signed in to a Plex account type in the username and password

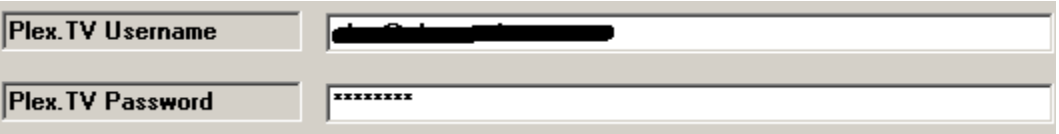

- 7. Click on the Actions Tab.
- 8. If the server is hosted on the local network click on '**Find Local Server**'. If the server is hosted offsite remotely click on '**Find Remote Server**'.

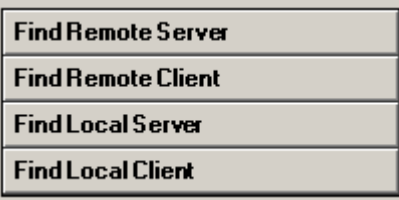

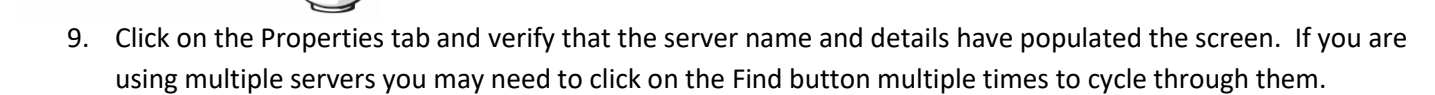

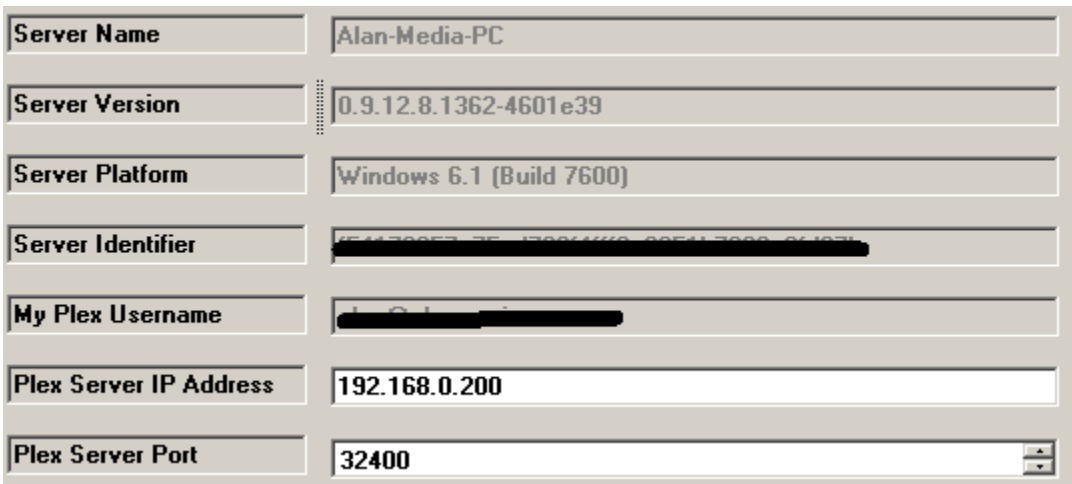

10. Click on the Actions Tab.

software & a

11. We now need to find your client. If the server is hosted on the local network click on '**Find Local Client**. If the server is hosted offsite remotely click on '**Find Remote Client'**. If you have multiple clients you may need to click on the button multiple times to cycle through the clients until you find the correct client.

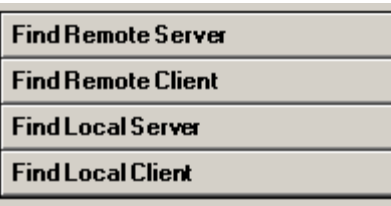

12. Click on the Properties tab and verify that the client name and details have populated the screen.

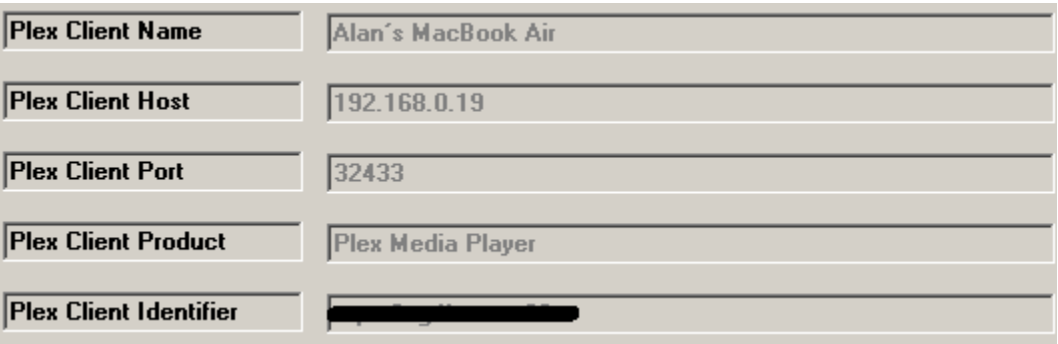

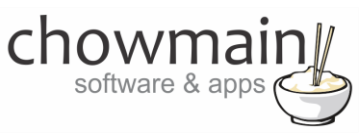

13. If you are using a client on a device which quits Plex (Roku, Amazon Fire TV, Android TV's) then you will need to fine tune the Client Startup Time (seconds) property. This property delays the playback of media upon first launch for that period of time to ensure that the command is received by the client.

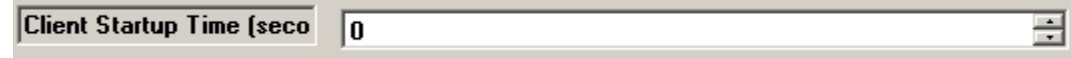

14. If you are using a dedicated client (eg Plex Media Player or Plex Home Theater on a HTPC) then you can set it up so that the driver will automatically turn the room on upon playback. This is great if the customer is watching content on his Plex mobile apps (Tablet or mobile phone) and want to switch playback of the content from the device to the dedicated client. Select the room you want to automatically turn on upon playback detection (note this will not work well in a distributed AV solution).

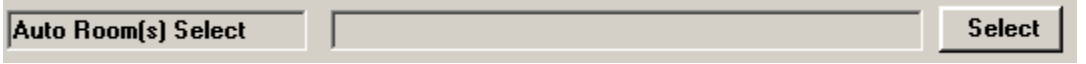

15. If you want Control4 to automatically turn the room off or return to the onscreen navigator upon media playback end then utilise the following options. The driver will turn the room off or switch back to navigator after the Auto Off Minute period.

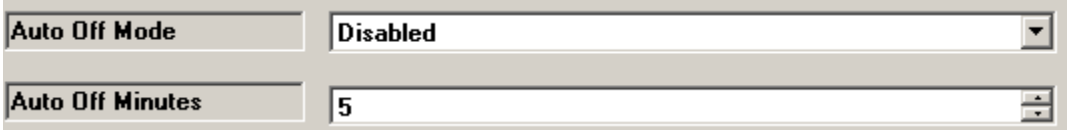

16. The Exit Plex Device is used for non dedicated devices (such as Roku's, Amazon Fire TV's and Android TV's). This function will select the device should the driver fail to send 2 commands in a row to the client (the driver will automatically send a command every 10 seconds). If you use any of these devices it is recommended to utilise this function so that the client will still have control over their system should they manually quit the Plex application.

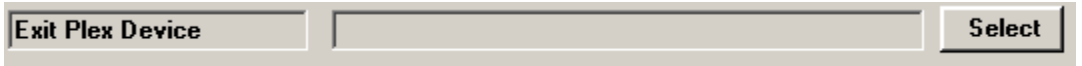

17. The Roku Launch Application will send a command to the Roku upon the driver's first selection to launch the Roku app. There are 3 app choices depending on which application you installed. Note that the Development option is used for rebadged Roku devices (Like the Telstra TV or Sky Now TV box) which require side loading Plex as a development application.

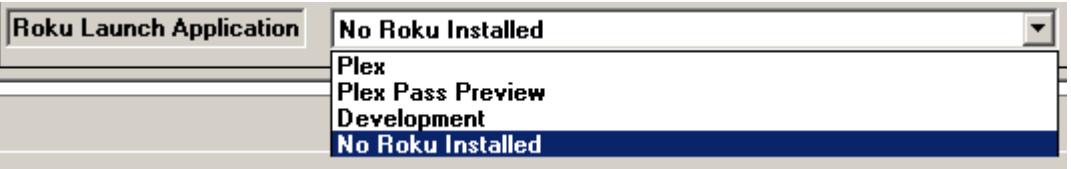

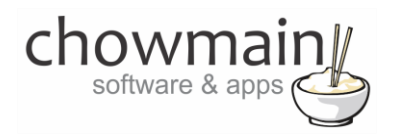

18. Click on the Connections tab.

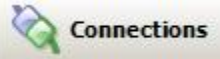

- 19. Highlight the '**Plex Virtual Switcher**' driver on the left hand side.
- 20. Bind the audio/video outputs to the relevant inputs.

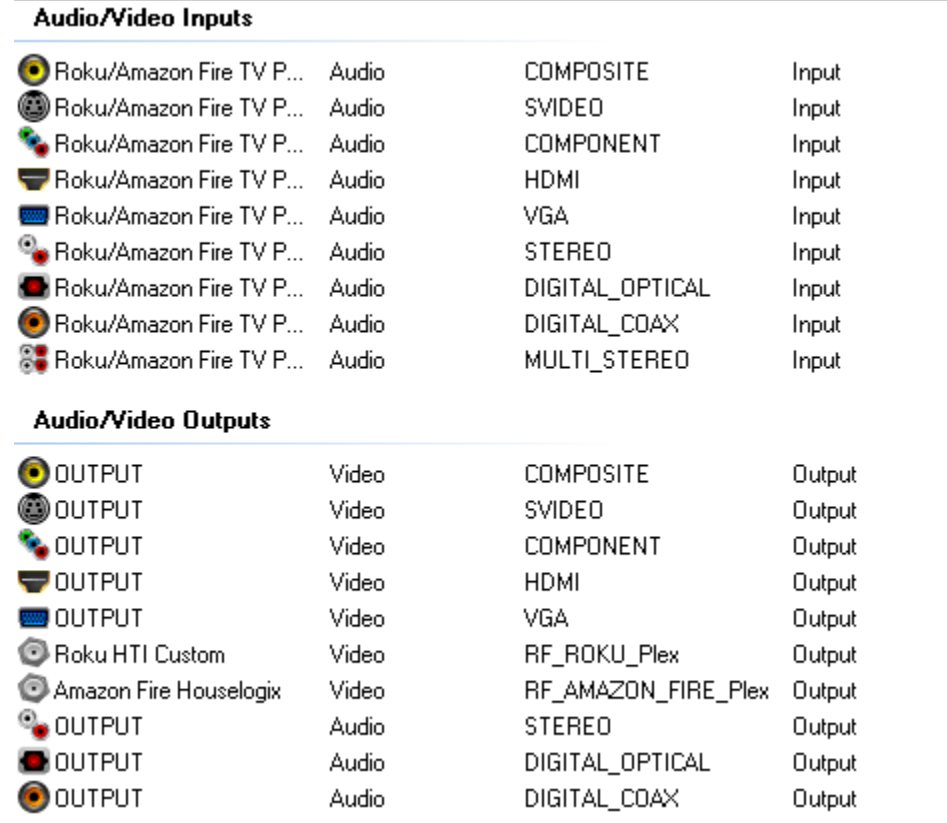

- a. If you are using the HTI Customs Roku driver and Houselogix Amazon Fire TV driver then please bind the driver to the RF bindings. **Note** if you are using one of the 4K Amazon Fire TV's we recommend utilising the Houselogix Fire TV driver.
- b. If you are using the official Control4 Amazon Fire TV or Roku drivers please utilise the Roku/Amazon Fire TV Passthrough connection. Bind the A/V Outputs directly to the TV or receiver that your Roku/Amazon Fire TV is bound to.

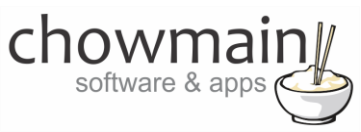

- c. If you are using a Sony Android TV you will need to utilise the Chowmain modified Control4 Sony drivers available from the Chowmain website. These drivers have been modified to launch Plex upon input selection. Bind the HDMI output to the Plex Input.
- d. If you have a dedicated HTPC running Plex Home Theater or Plex Media Player please bind the output to the relevant TV or Receiver.
- 21. Click on the room

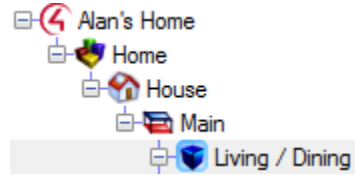

- 22. Click on the Navigator Tab
- 23. Hide the Plex Virtual Switcher from all menu's.

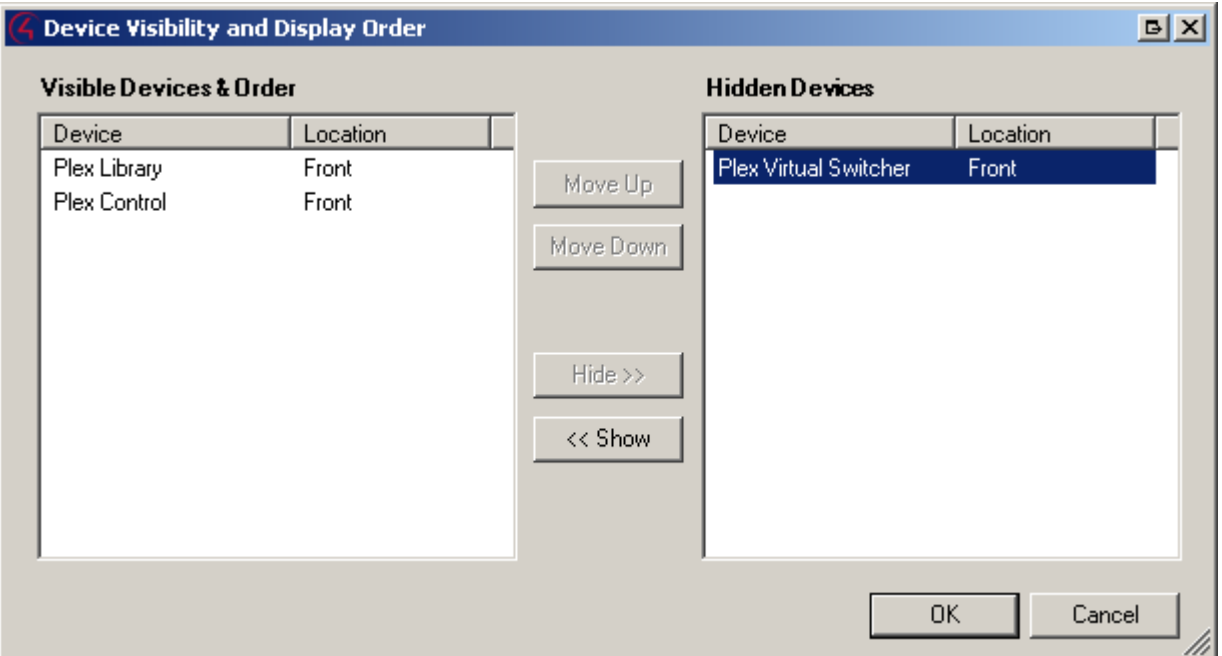

24. Click on the File and Refresh Navigators. Congratulations you have set up the Plex FULL driver.

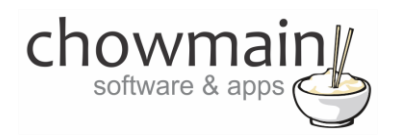

#### <span id="page-18-0"></span>**Setting up automatic room on/off**

- 1. Highlight the '**Plex Control**' driver on the left hand side.
- 2. If you are using a dedicated client (eg Plex Media Player or Plex Home Theater on a HTPC) then you can set it up so that the driver will automatically turn the room on upon playback. This is great if the customer is watching content on his Plex mobile apps (Tablet or mobile phone) and want to switch playback of the content from the device to the dedicated client. Select the room you want to automatically turn on upon playback detection (note this will not work well in a distributed AV solution).

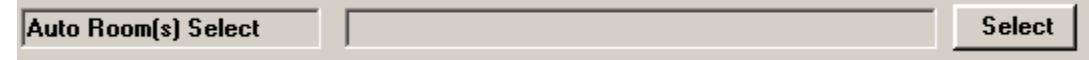

3. If you want Control4 to automatically turn the room off or return to the onscreen navigator upon media playback end then utilise the following options. The driver will turn the room off or switch back to navigator after the Auto Off Minute period.

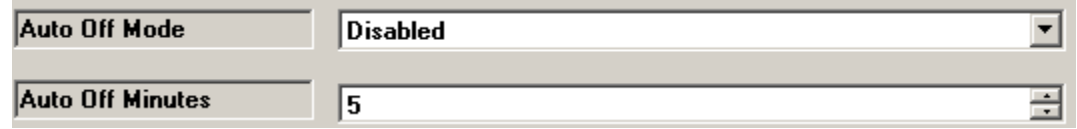

<span id="page-18-1"></span>4. Congratulations you have setup automatic room on/off

# **Importing movies from Plex into Control4**

The Plex Full driver pulls the movie library in on demand. Unlike the Plex Home Theater/Plex Media Player drivers it does not require importing of movies from Plex into Control4.

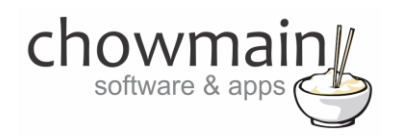

# <span id="page-19-0"></span>**Programming Example – Selection of Media via programming**

With Plex Full we decided to get rid of Media importation into Control4. As such we no longer select Movies like we did in Plex Home Theater. With OS 2.7.0 we can now programmatically select Movies, TV shows or Video Files. It is assumed you have setup the Plex Full driver in working order. It is also assumed you have setup Plex's library populated with media.

1. Click on the **Programming Tab**.

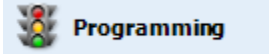

- 2. Select the Plex Control or Plex Library driver you want to select media from
- 3. Select the Radio Button next to Device Specific Command

#### **Device Specific Command**  $\odot$

- 4. Select the … button next to Media
- 5. The driver will now allow you to browse for the content you want to playback

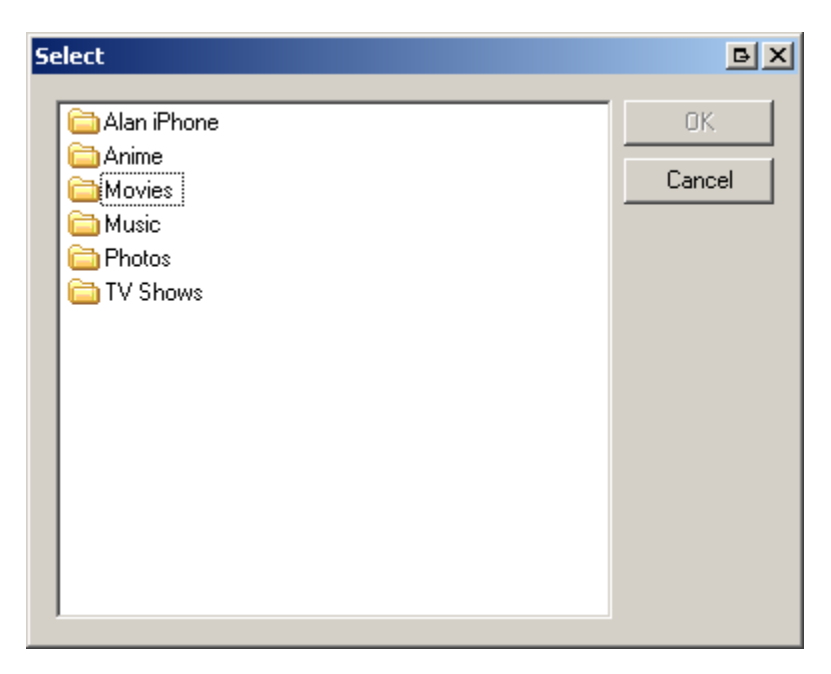

6. If there is a folder icon you can double click to browse to the next section.

**Note:** If the driver is grabbing a large list of items it may take upto 30 seconds to populate.

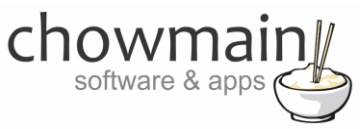

7. Otherwise select the movie, episode or file you want to play and click on the Ok button.

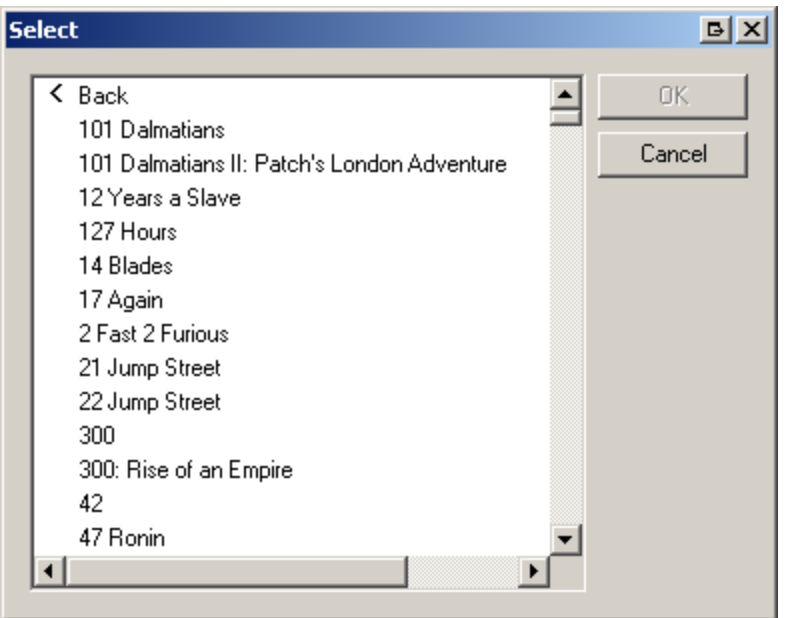

8. The movie, episode or file name will now populate the box.

![](_page_20_Picture_39.jpeg)

- 9. Click on the … button next to Room
- 10. Select the room you wish to play the media in. Note that Plex must be accessible in that room otherwise it will not work.

![](_page_21_Picture_23.jpeg)

11. Drag and drop the green arrow into the script for the event you want to execute action on.

Play 101 Dalmatians in Main->Living / Dining

12. Congratulations you have programmatically selected media to playback.

![](_page_22_Picture_0.jpeg)

# <span id="page-22-0"></span>**Using Plex Full – Switching Users**

This section assumes that you have a working Plex installation with multiple users setup

1. The Plex Library Icon can be found under the watch section of Control4

![](_page_22_Picture_4.jpeg)

2. Select the Plex Library icon to bring up the library interface

![](_page_22_Picture_6.jpeg)

3. The interface will now bring up all the sections in your library. If you are not logged in the server requires you to log in it will take you to the login settings. Type in your username and password and click on Login.

![](_page_22_Picture_48.jpeg)

![](_page_23_Picture_0.jpeg)

4. If you have successfully logged in it will ask if you want to jump to the library

![](_page_23_Picture_2.jpeg)

5. This will enable full access to your plex library as you have logged in using the master account.

![](_page_23_Picture_33.jpeg)

![](_page_24_Picture_0.jpeg)

6. You can now switch users by clicking on Switch User

![](_page_24_Picture_45.jpeg)

- 7. This will bring up a screen with two options.
	- **•** Switch Users Is the option you click if you want to switch from the currently logged in user (listed below)
	- **Log Out –** Is the option you click if you want to log out of Plex. Could be useful if you do not want to give any access to children at any point.

chowmai software & apps

8. Click on Switch Users to bring up a list of all managed users under the master account.

![](_page_25_Picture_2.jpeg)

9. Click on the account you wish to login with and it will prompt you for a 4 digit PIN

![](_page_25_Picture_40.jpeg)

![](_page_26_Picture_0.jpeg)

10. If the account you want to log in with does not require a PIN it will come up with 'NoCodeRequiredPressDone'. Press the Done button.

![](_page_26_Picture_2.jpeg)

11. It will then try to switch users

![](_page_26_Picture_67.jpeg)

![](_page_27_Picture_0.jpeg)

12. If the PIN is incorrect it will prompt you for a new PIN.

![](_page_27_Picture_2.jpeg)

13. If the PIN is correct it will prompt to jump to the library

![](_page_27_Picture_4.jpeg)

![](_page_28_Picture_0.jpeg)

## <span id="page-28-0"></span>**Using Plex Full – Browsing Movies**

This section assumes that you have a working Plex installation with Movies scanned in and the Plex Full driver setup.

1. The Plex Library Icon can be found under the watch section of Control4

![](_page_28_Picture_4.jpeg)

2. Select the Plex Library icon to bring up the library interface

![](_page_28_Picture_6.jpeg)

3. The interface will now bring up all the sections in your library along with On Deck and Recently Added sections.

![](_page_28_Picture_8.jpeg)

4. Select a section with your movies (depending on how you have setup your Plex Media Server you may have one or more)

![](_page_29_Picture_136.jpeg)

5. This will bring up several sections.

software &

- All Movies Brings up all movies sorted in alphabetical order
- **Unwatched –** Brings up all movies that are marked as unwatched
- **Recently Released –** Brings up movies in release date order
- **Recently Added –** Brings up movies ordered by when the library imported them
- **Recently Viewed –** Brings up movies that were recently watched by the user (great for resuming content).
- **On Deck –** Brings up movies that have been started but not finished so they're in progress.
- **•** By Collection Brings up movies by collection
- **By Genre –** Brings up movie genres
- **By Year –** Brings up all years that your movies in your library were produced
- **By Decade -** Brings up all decades that your movies in your library were produced
- **By Director -** Brings up all directors that your movies in your library were directed by
- **By Starring Actor –** Brings up all actors that your movies in your library were starred by

![](_page_30_Picture_0.jpeg)

- **By Country –** Brings up all countries where the movie was produced in
- **•** By Content Rating Brings up all movies by Content Rating
- **By Resolution –**Brings up all movies by file resolution
- **By First Letter –** Brings up all movies starting by a specific letter
- **By Folder –** Brings up movie browsing by folder.
- 6. Selecting a movie will give you the playback options
	- **Play now –** Play movie
	- **•** Resume from (if you are mid way) Resume where you left off.
	- **View Info -** Will provide the movie synopsis
	- **Set XXX** Ability to change audio tracks and subtitle tracks.

**Note:** Audio Tracks and Subtitle tracks are specific to the movie selected/playing. If you wish to nominate default settings across all movies please do this in the Plex Media Server web settings.

![](_page_30_Picture_98.jpeg)

![](_page_31_Picture_0.jpeg)

7. Clicking on View Info will bring up a notification with the artwork and synopsis

![](_page_31_Picture_2.jpeg)

![](_page_32_Picture_0.jpeg)

# <span id="page-32-0"></span>**Using Plex Full – Browsing TV Shows**

This section assumes that you have a working Plex installation with TV Episodes scanned in and the Plex Full driver setup.

1. The Plex Library Icon can be found under the watch section of Control4

![](_page_32_Picture_4.jpeg)

2. Select the Plex Library icon to bring up the library interface

![](_page_32_Picture_6.jpeg)

3. The interface will now bring up all the sections in your library along with On Deck and Recently Added sections.

![](_page_32_Picture_48.jpeg)

4. Select a section with your TV episodes (depending on how you have setup your Plex Media Server you may have one or more)

![](_page_33_Picture_144.jpeg)

5. This will bring up several sections.

software &

- **All Shows –** Brings up all TV Shows sorted in alphabetical order
- **Unwatched –** Brings up all TV Shows that are marked as unwatched
- **Recently Aired –** Brings up TV Episodes that were aired on TV recently
- **Recently Added –** Brings up TV Episodes ordered by when the library imported them
- **Recently Viewed Episodes –** Brings up TV Episodes that were recently watched by the user (great for resuming content).
- **Recently Viewed Shows –** Brings up TV Shows that were recently watched by the user (great for resuming content).
- **On Deck –** Brings up TV Episodes that have been started but not finished so they're in progress.
- **By Collection –** Brings up TV Shows by collection
- **By First Letter –** Brings up TV Shows by first letter.
- **By Genre –** Brings up TV Show genres
- **By Year –** Brings up all years that your TV Shows aired in your library were produced

![](_page_34_Picture_0.jpeg)

- **By Content Rating –** Brings up all TV Shows by Content Rating
- **By Folder –** Brings up TV Shows browsing by folder.
- 6. Selection of a TV Show will give you several options
	- **•** Playback all Playback all episodes
	- **View Info -** Will provide the movie synopsis
	- **All Episodes –** See all episodes for the show
	- **Season X** View episodes in the season

![](_page_34_Picture_8.jpeg)

![](_page_35_Picture_0.jpeg)

7. Selection of a season will bring up episodes in the season

![](_page_35_Picture_2.jpeg)

- 8. Selecting an episode will give you the playback options
	- **Play now –** Play movie
	- **Resume from (if you are mid way)** Resume where you left off.
	- **View Info -** Will provide the episode synopsis
	- **Set XXX** Ability to change episode audio tracks and subtitle tracks (if there are any)

![](_page_35_Picture_98.jpeg)

![](_page_36_Picture_0.jpeg)

# **Plex Button Mapping**

<span id="page-36-0"></span>The buttons are as follows

#### **NUMBER BUTTONS**

The number buttons will jump to a percentage of the movie or episode currently playing. Eg 5 will goto 50% (half way).

#### **TRANSPORT & OTHER BUTTONS**

**Play –** This button sends a play command **Pause –** This button sends a pause command **Stop –** Stops the media playback **Skip Forward –** Skips to the next item in the playlist. **Skip Reverse –** Skips to the previous item in the playlist. **Fast Forward –** Jumps 30 seconds forward. **Rewind –** Jumps 30 seconds backwards. **Cancel –** Go back a menu. **Prev –** Goes to the Home screen **Menu –** Brings/Hides up the playback menu **Select –** Selects the current highlighted item **Up,Down,Left,Right –** Menu Navigation **Page Up –** Previous Letter **Page Down –** Next Letter

![](_page_37_Picture_0.jpeg)

# <span id="page-37-0"></span>**Licencing**

Chowmain drivers require a valid licence to use the driver. Drivers can be purchased from our distributo[r driverCentral](https://www.drivercentral.io/chowmain-ltd/) however all Chowmain drivers come with a 7 day trial. We recommend that prior to purchasing a driver that you test the driver out to ensure that it will work with your hardware and will meet your requirements. The licencing procedure is broken down into 4 steps. A summary of the steps are below along however we have also provided detailed steps if the summary is not sufficient.

#### <span id="page-37-1"></span>**Summary**

- 1. Create your project on the driverCentral.io website (This will generate a specific token which you will use in the next step)
- 2. Download, install and activate the driverCentral cloud driver in your project (Only once per project. Use the token generated in step 1)
- 3. (Optional) To try a driver, simply download it and install it in your project
- 4. To purchase a driver:
	- a. On driverCentral, purchase a license and register it to your project
	- b. If the driver is not already installed in your project, download it and install it
	- c. If necessary, use the cloud driver's Action: "Check Drivers" to force licence download to the project.

#### <span id="page-37-2"></span>**STEP 1 - Creating your project on driverCentral**

- 1. Visit [http://www.drivercentral.io](http://www.drivercentral.io/)
- 2. Log into your driver Central dealer account.
- 3. Visit the Project Portal
- 4. Click on Create Project

![](_page_37_Picture_119.jpeg)

![](_page_38_Picture_0.jpeg)

5. It will prompt you for a project name. Type in a meaningful name for your customer's project

![](_page_38_Picture_37.jpeg)

- 6. Click on Create Project
- 7. Click on the project we just created to expand the project

![](_page_38_Picture_38.jpeg)

8. Take note of the Project Token as this will be used in STEP 3 when we install the driverCentral cloud driver.

![](_page_38_Picture_39.jpeg)

![](_page_39_Picture_0.jpeg)

#### <span id="page-39-0"></span>**STEP 2 –Purchase driver licence**

- 1. Visit<https://www.drivercentral.io/chowmain-ltd/> and find the product/driver you want to purchase a licence for.
- 2. Click on the Add to Cart button

![](_page_39_Picture_4.jpeg)

3. Click on the Shopping Cart icon in the top right corner and click on View cart

![](_page_39_Figure_6.jpeg)

4. Confirm that your order is correct and click on Proceed to checkout

#### **Proceed to checkout**

5. Follow the prompts and click on Sib,ot ,u Prder

![](_page_39_Picture_10.jpeg)

- 6. This will take you to PayPal for payment.
- 7. Pay via PayPal. It will automatically return to the marketplace when confirmed.
- 8. You will now be at a page where you can see your purchased licence.

![](_page_39_Picture_14.jpeg)

![](_page_40_Picture_0.jpeg)

9. From here assign the licence to the project we created or if you did not follow that step create a new project

![](_page_40_Picture_70.jpeg)

## <span id="page-40-0"></span>**STEP 3 – Install and activate the driverCentral cloud driver**

**NOTE:** Only one instance of the driverCentral cloud driver installed per project. Do not install additional cloud drivers.

- 1. Visit [http://www.drivercentral.io](http://www.drivercentral.io/)
- 2. Log into your driver Central dealer account.
- 3. Visit the Project Portal
- 4. Click on Download Cloud Driver

![](_page_40_Picture_71.jpeg)

- 5. Copy the C4Z driver to My Documents\Control4\Drivers directory.
- 6. Add the driver to your project.

![](_page_41_Picture_0.jpeg)

7. Click on the driver to view it's properties

![](_page_41_Picture_73.jpeg)

- 8. Type in the project token we took note of in STEP 1.
- 9. Click on the Actions tab
- 10. Click on Check Drivers

#### <span id="page-41-0"></span>**STEP 4 – Install Chowmain driver**

- 1. Install the Chowmain driver
- 2. You will notice that the Activation Status reflects a Licence Activated state.
- 3. Any driver that does not have a purchased licence will have a trial licence activated via the marketplace. Note that there is no way to reactivate the trial so please use wisely.
- 4. If you do not then press the Check Drivers action in the driverCentral Cloud driver again.

![](_page_41_Picture_74.jpeg)